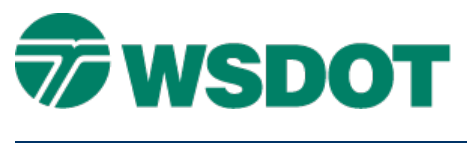

# **InRoads – Surface to LandXML File**

# *Overview*

The process for exporting an InRoads surface to a LandXML file uses the **LandXML Translator**.

## *Workflow*

Open an InRoads Surface (DTM) file. Use the **LandXML Translator** to export surface to a LandXML file.

### **Load the DTM into InRoads**

- 1. Select the *File > Open* command.
- 2. Set the *File Type* to **Surface (\*.dtm)** if not already set to all InRoads file types.
- 3. Browse and select file to be exported to LandXML file.

### **Create LandXML File**

- 1. Select the *File > Translators > LandXML Translator* command.
- 2. Select the *Export Surface* tab.
- 3. Select the surface.
- 4. Enable **Include Triangles**.
- 5. Set *Linear Units* to **US Feet**.
- 6. Click **Save As**.

The Save As dialog opens.

- 7. Key-in a file name.
- 8. Browse to the appropriate folder.
- 9. Click **Save**.

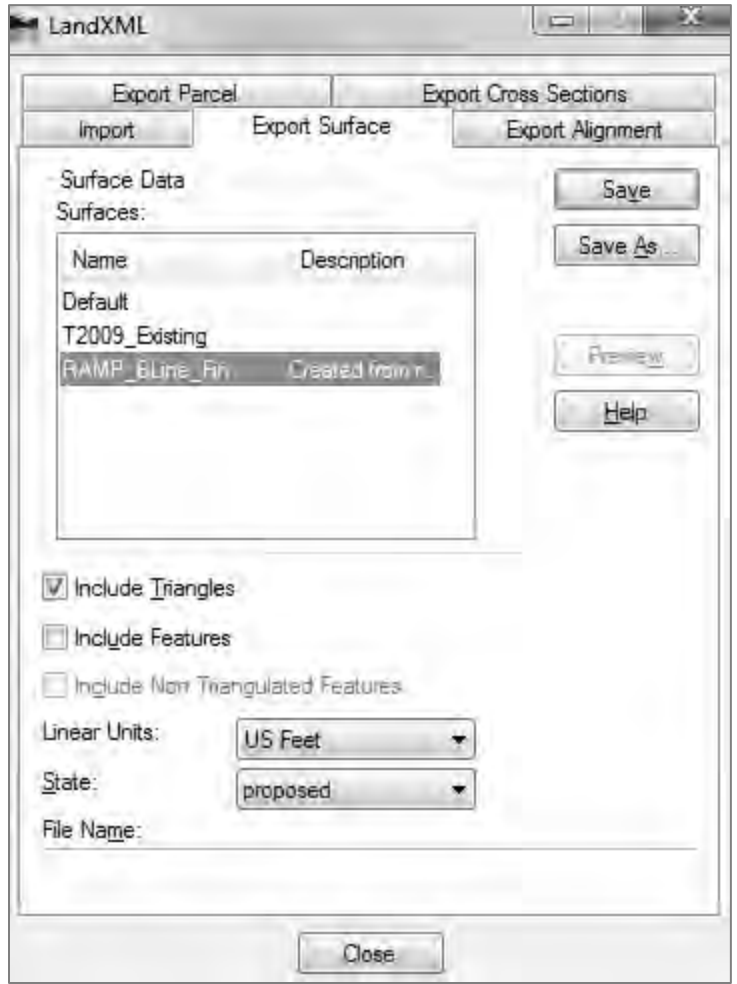

For questions or comments on this tech note, contact your regional CAE Support Coordinator or the WSDOT CAE Help Desk at (360) 709-**8013**.